# N1 Video Encoder User Manual

 $\boxed{\text{V1.O}}$  2015.8

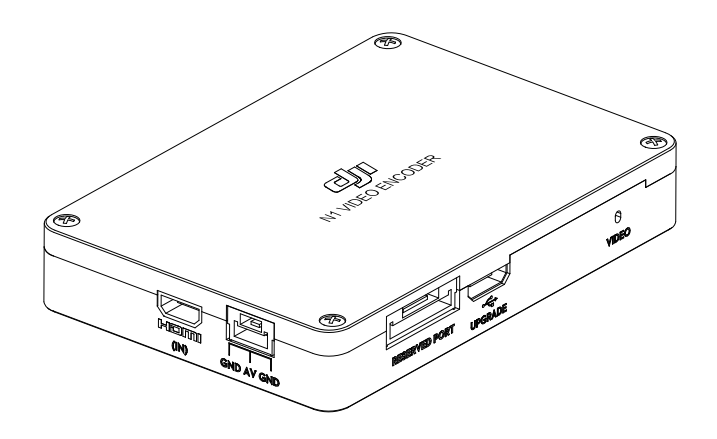

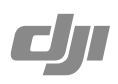

# **Disclaimer**

Thank you for purchasing the N1 Video Encoder. Users must comply with local radio transmission laws and regulations when using this product. By using this product, you hereby agree to this disclaimer and signify that you understand all points completely. Please use this product in strict accordance with the manual and be sure to pay attention to the warnings. When assembling and using this product, follow all instructions carefully. SZ DJI TECHNOLOGY CO., LTD. and its affiliated companies assume no liability for damage(s) or injuries incurred directly or indirectly from improper use of this product.

DJI is the registered trademark of SZ DJI TECHNOLOGY CO., LTD. (abbreviated as "DJI"). Names of products, brands, etc., appearing in this manual are trademarks or registered trademarks of their respective owner companies. This product and manual are copyrighted by DJI with all rights reserved. No part of this product or manual shall be reproduced in any form without the prior written consent or authorization of DJI.

This disclaimer is produced in various languages. In the event of divergence among different versions, the Chinese version shall prevail when the product in question is purchased in Mainland China, and the English version shall prevail when the product in question is purchased in any other region.

# **Product Profile**

The N1 Video Encoder is intended for the DJI Matrice 100 (abbreviated as M100) and DJI N1 Flight Controller, for which it offers video signal transmission and firmware upgrade capabilities if you are not using the Zenmuse X3 Gimbal with Camera as your recording device.

The AV or HDMI port on the encoder receives video input from the non-DJI camera to generate a live HD video feed in the DJI GO app. In addition, users may utilise the Micro USB port on the encoder to upgrade the firmware of various modules on the M100.

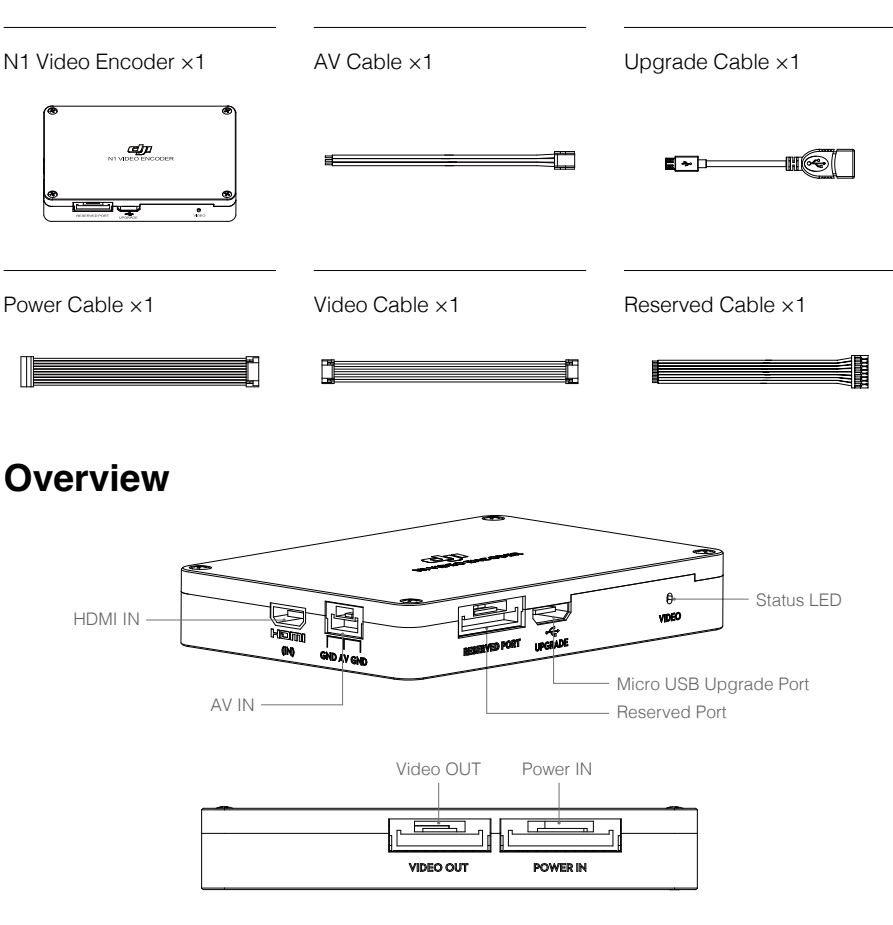

# **In the Box**

- $\wedge$ DO NOT connect the power cable to the reserved port. This will cause serious damage to both the flight controller and the N1 Video Encoder.
	- The video and power cables are delicate parts. Handle with care.

You will require a 2.0mm hex key and foam tape to install the N1 Video Encoder onto the M100. If you are using HDMI IN, prepare an HDMI cable. If you are using AV IN, prepare a soldering iron, some solder and heat shrink tubing for wiring.

## **Installation**

1. Remove the two screws (M3x8 self-tapping) on the Aircraft Status Indicator, and then detach it from the upper plate gently to avoid damaging the cable.

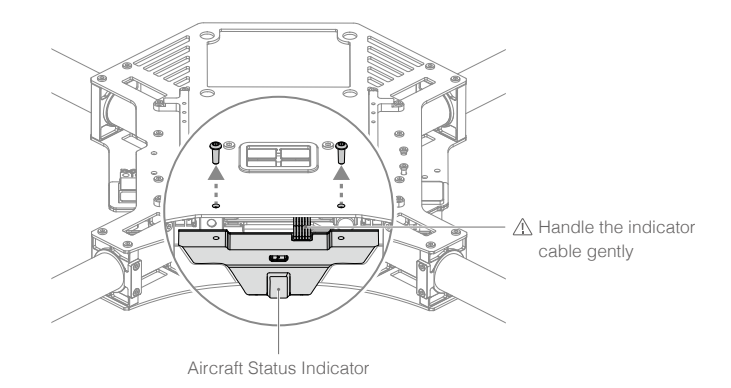

2. Remove the 16 screws (M2.5x5) on the upper plate of the center frame, and the eight screws (M2.5x8) on the mounting rails. Then remove the mounting rails and the upper plate.

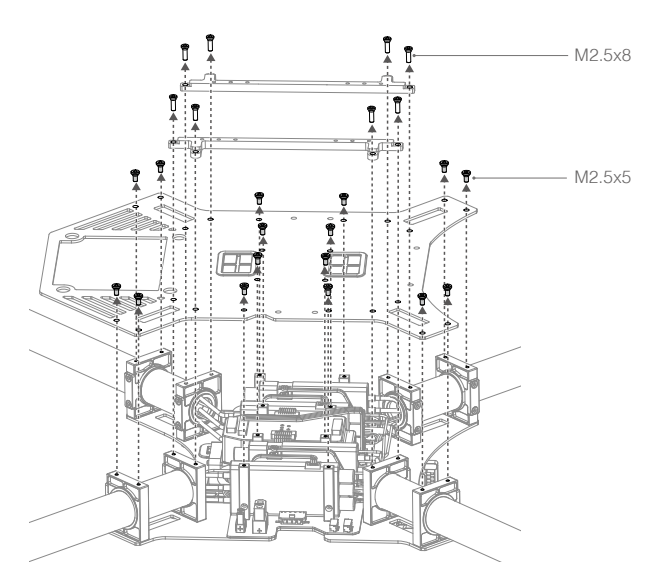

3. Connect one end of the N1 Video Encoder's video and power cables to their corresponding 10-pin or 8-pin port on the N1 Flight Controller.

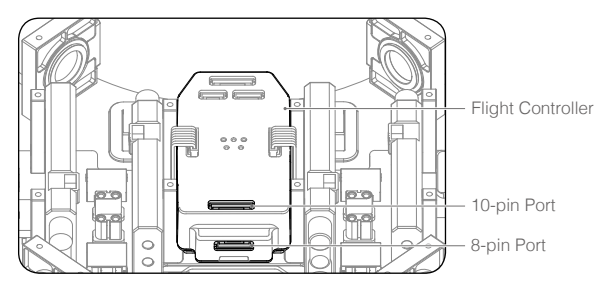

- 4. Place the other end of the power and video cables near the mounting position of the N1 Video Encoder.
- 5. Re-mount the upper plate of the center frame, and tighten the 16 screws (M2.5x5). Orientate the upper plate so that the notch faces the left of the aircraft (with its tail facing you). Then place the mounting rails and tighten the 8 screws (M2.5x8). Refer to the figure in step 2 for the screw positions.

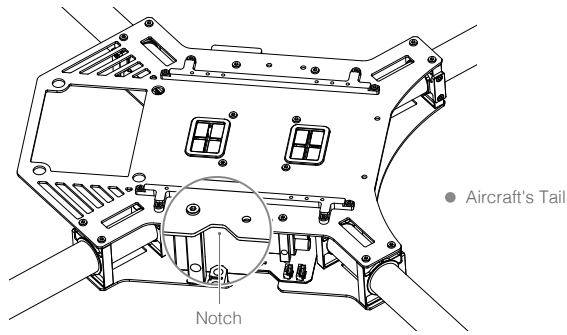

6. Re-mount the Aircraft Status Indicator, and tighten the two screws (M3x8 self-tapping). Do not overtighten the screws to avoid damaging the threads.

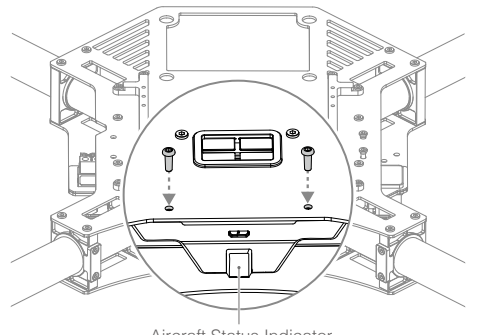

7. Connect the other end of the power and video cables to the power and video ports of the N1 Video Encoder.

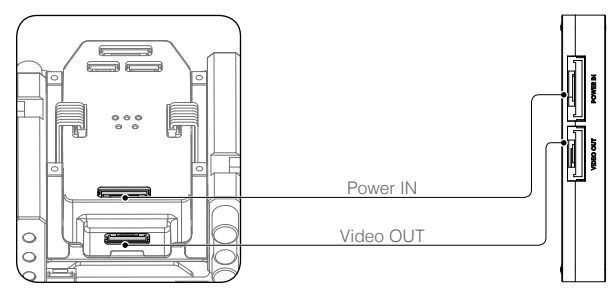

- $\wedge$ The N1 Video Encoder only supports the DJI N1 Flight Controller. Please strictly follow the steps above to supply power to the device.
- 8. Use foam tape to mount the N1 Video Encoder to the expansion bay, gimbal mounting plate

or other flat surfaces.

# **Usage**

### Video Encoding

- 1. Turn on the remote controller and then the Intelligent Flight Battery. Connect your mobile device to the remote controller and turn on your camera.
- 2. Connect your camera to the N1 Video Encoder through the HDMI or AV port. The two video ports cannot transmit together. See the Appendix for the pinout diagram of the AV port.
- 3. Launch the DJI GO app and enter Camer View. A live camera preview on the screen indicates that the N1 Video Encoder is working normally.

ĭÓ. If both the HDMI and the AV ports are connected, the HDMI signal will take priority.

#### Firmware Upgrade

#### Upgrading the Aicraft Firmware

- 1. Check the Battery Level and Storage Device Ensure that the Intelligent Flight Battery has at least 50% battery level and that there is at least 100MB of free space on your USB flash drive.
- 2. Prepare the Firmware Upgrade Package
	- 1) Download the firmware upgrade package from the DJI Developer website. ([https://developer.dji.com/matrice-100/downloads\)](https://developer.dji.com/matrice-100/downloads)
	- 2) Insert your USB flash drive into your PC. Extract all the downloaded files to the root directory. While the M100 is powered off, remove the USB flash drive from your PC and connect it to the upgrade port of the N1 Video Encoder using the upgrade cable.
- 3. Upgrade the Aircraft
	- 1) Ensure the remote controller is powered off, and then power on the aircraft. The firmware upgrade will begin automatically once the aircraft is powered on.
	- 2) The Status LED will blink red and green alternatively to indicate that the upgrade is in progress. It will take approximately 12 minutes to complete the firmware upgrade.
	- 3) The Status LED will blink green if the upgrade is successful, at which point you should restart the aircraft. Check the upgrade result by opening the .txt file that is automatically generated in the root directory of your storage device. The text "result: Success" indicates that the upgrade is successful.
	- 4) If the Status LED blinks red, the upgrade is unsuccessful. Run the firmware upgrade again.

#### Upgrading the Intelligent Flight Battery Firmware

The Intelligent Flight Battery firmware is upgraded during the aircraft firmware upgrade. It is recommended to keep the upgrade package files on your USB flash drive after the firmware upgrade.

Upgrade the firmware of an extra Intelligent Flight Battery as follows:

- 1. Power off all the Intelligent Flight Batteries.
- 2. Insert the battery that needs the firmware upgrade into the battery compartment connected to the flight controller.
- 3. Power on the Intelligent Flight Battery in the battery compartment. The upgrade will start automatically.
- $\wedge$ Remove the propellers before upgrading the firmware to avoid injuries. DO NOT touch the motors during the firmware upgrade.
	- DO NOT start the motors while upgrading the firmware.
	- DO NOT use the N1 Assistant while upgrading the firmware.
	- Only USB flash drives formatted with FAT32 or exFAT file systems are supported.
	- Ensure that there is only one firmware upgrade package on your USB flash drive.
	- The remote controller may become unlinked from the aircraft after the firmware upgrade. Re-link the remote controller and aircraft if necessary.

## **Appendix**

### Status LED Blinking Patterns

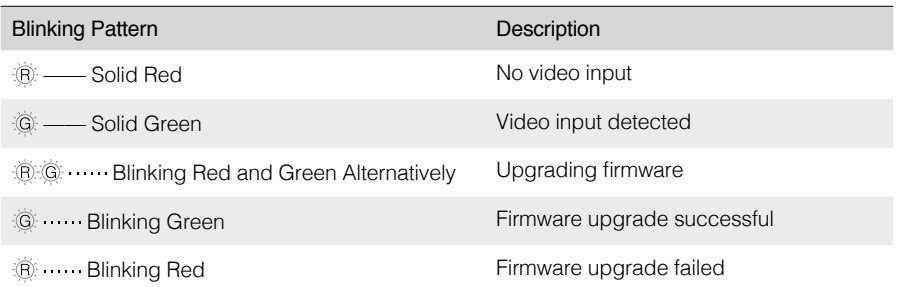

### Supported Video Inputs

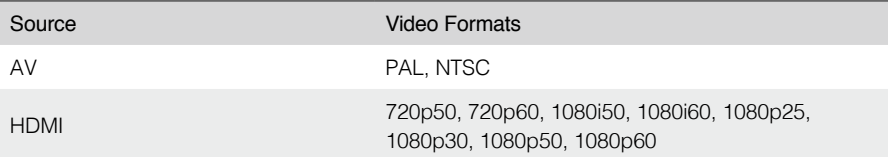

### Specificaitions

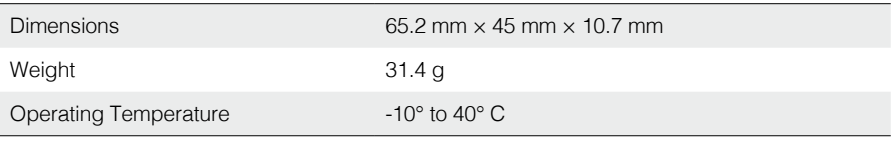

### Pinout Diagrams

#### AV Port

- [1] GND
- [2] AV IN
- [3] GND

[4] 12V

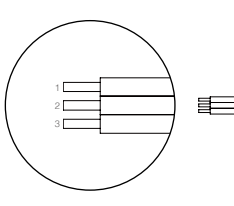

#### Reserved Port

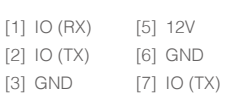

[8] IO (RX)

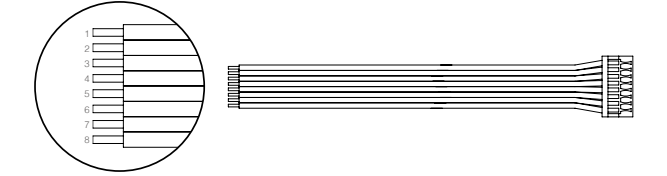

This content is subject to change.

Download the latest version from https://developer.dji.com/matrice-100

If you have any questions about this document, please contact DJI by<br>sending a message to **DocSupport@dji.com**.

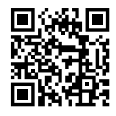